# **Nastavení IP adresy na osobním počítači**

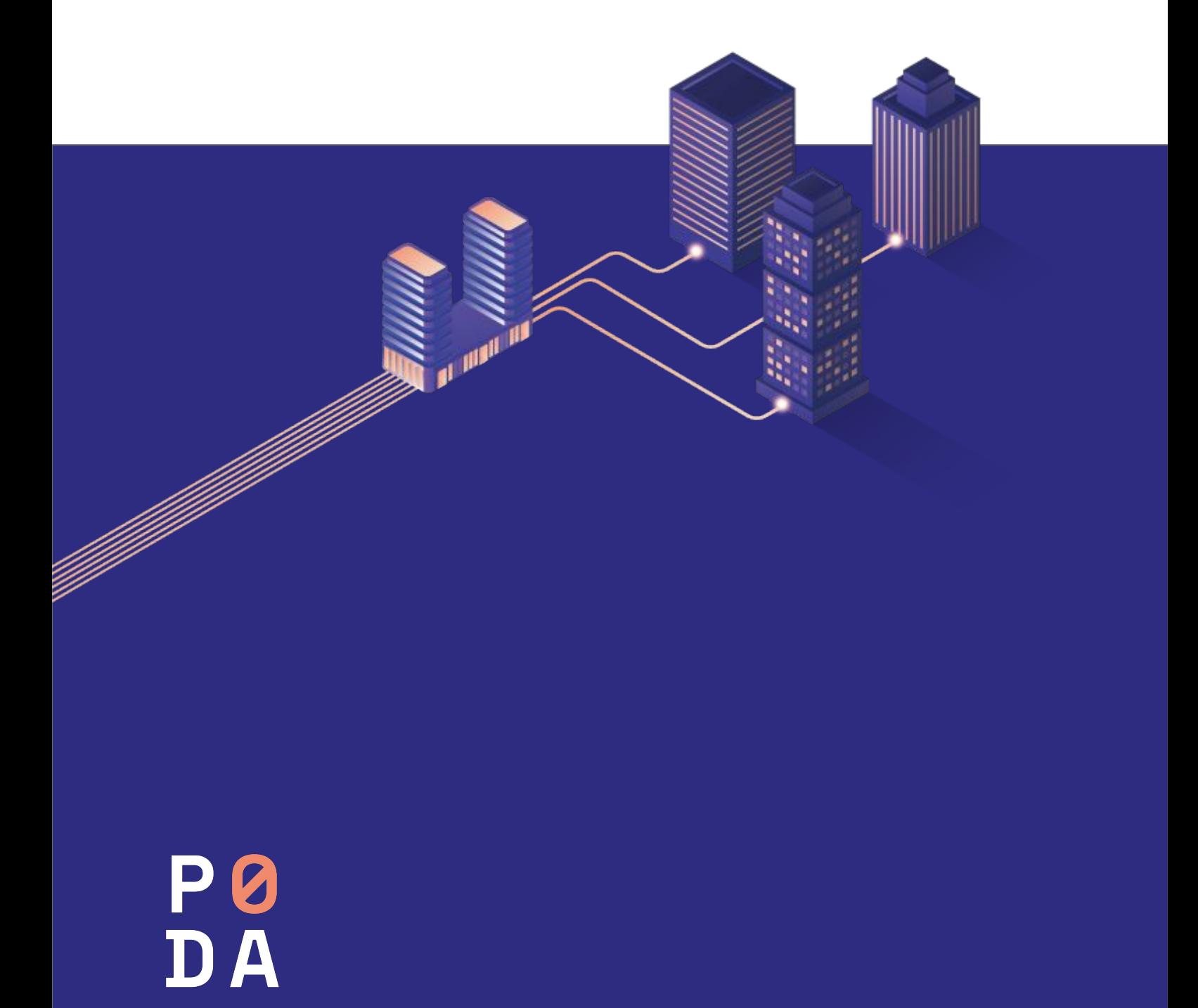

#### **Krok č. 1**

Stiskněte klávesu s černobílým symbolem létajícího okna Windows (obr. 1). Tato klávesa je umístěna na levé straně dolní řady klávesnice. Držte ji a zároveň k tomu stiskněte klávesu R. Otevře se okno **Spustit** (obr. 2).

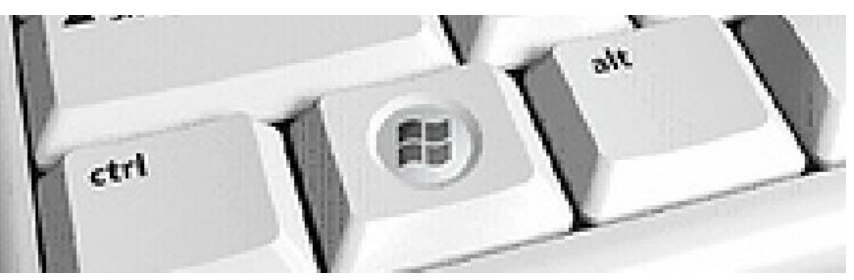

Obrázek č. 1 - Klávesa Windows

#### **Krok č. 2**

Do příkazového řádku napište ncpa.cpl a potvrďte kliknutím levým tlačítkem myši na **OK** (obr. 2).

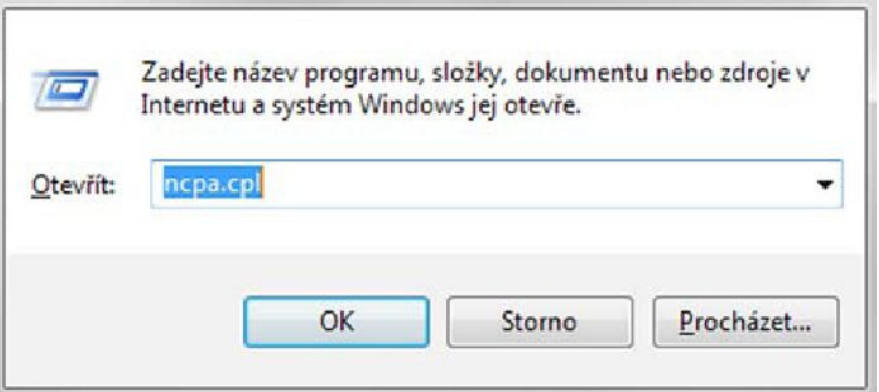

Obrázek č. 2 - Spustit

#### **Krok č. 3**

Otevře se okno **Síťová připojení** (obr. 3). Najeďte myší na ikonu **Připojení k místní síti** a klikněte na ni pravým tlačítkem. Otevře se nabídka, ve které vyberte kliknutím na levé tlačítko myši poslední položku **Vlastnosti**.

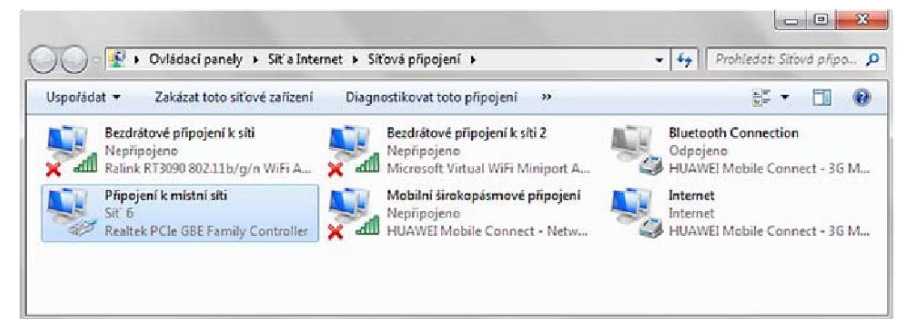

#### Obrázek č. 3 - Síťová připojení

## **Krok č. 4**

V otevřeném okně **Připojení k místní síti – vlastnosti** (obr. 4) označte levým tlačítkem myši možnost **Protokol sítě Internet (TCP/IPv4)**, zabarví se modře. Poté stiskněte levým tlačítkem myši volbu **Vlastnosti**.

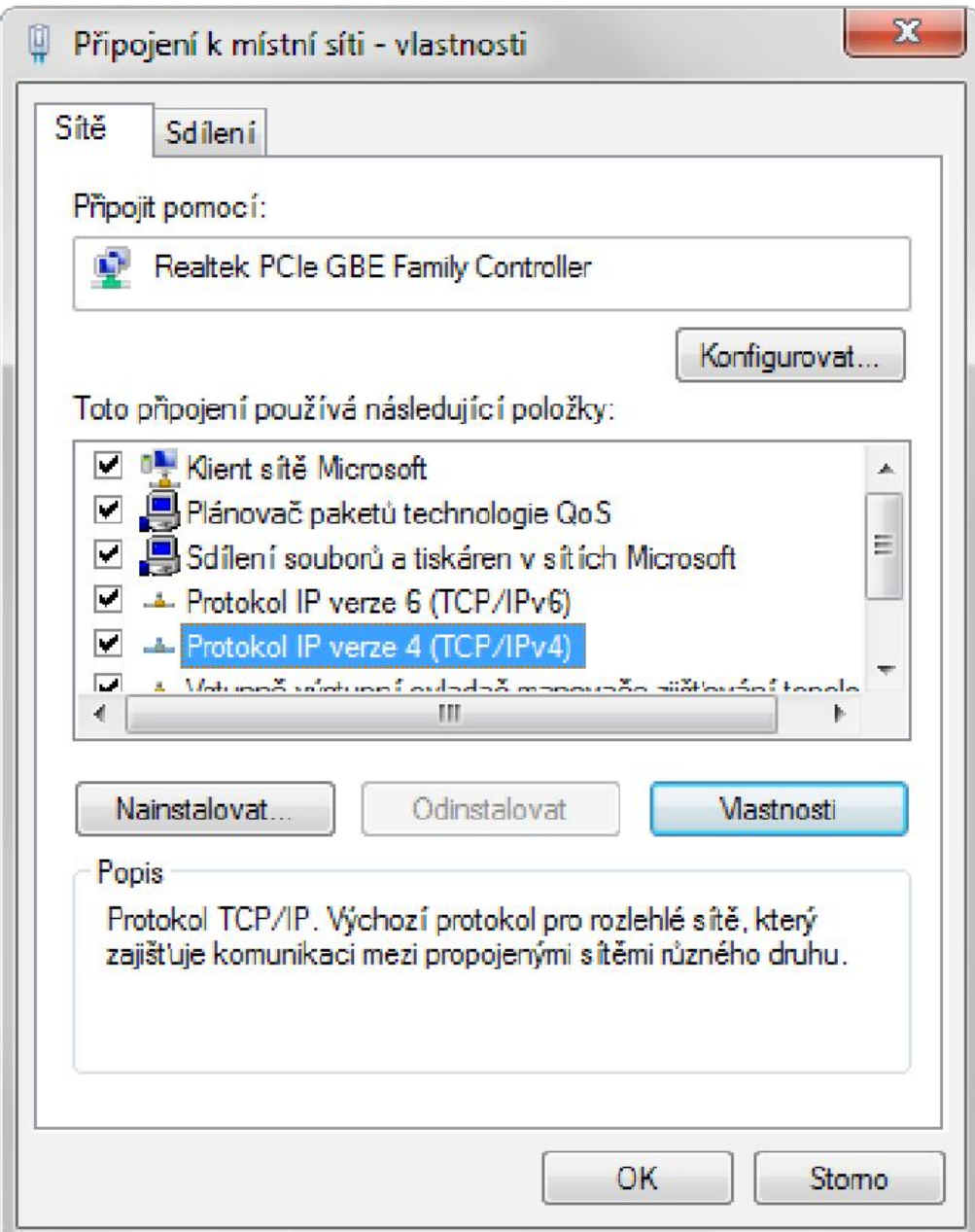

Obrázek č. 4 - Připojení k místní síti - Vlastnosti

## **Krok č. 5**

Otevře se okno **Protokol IP verze 4 (TCP/IPv4) – vlastnosti** (obr. 5). Dále postupujte podle kroků 6 a 7.

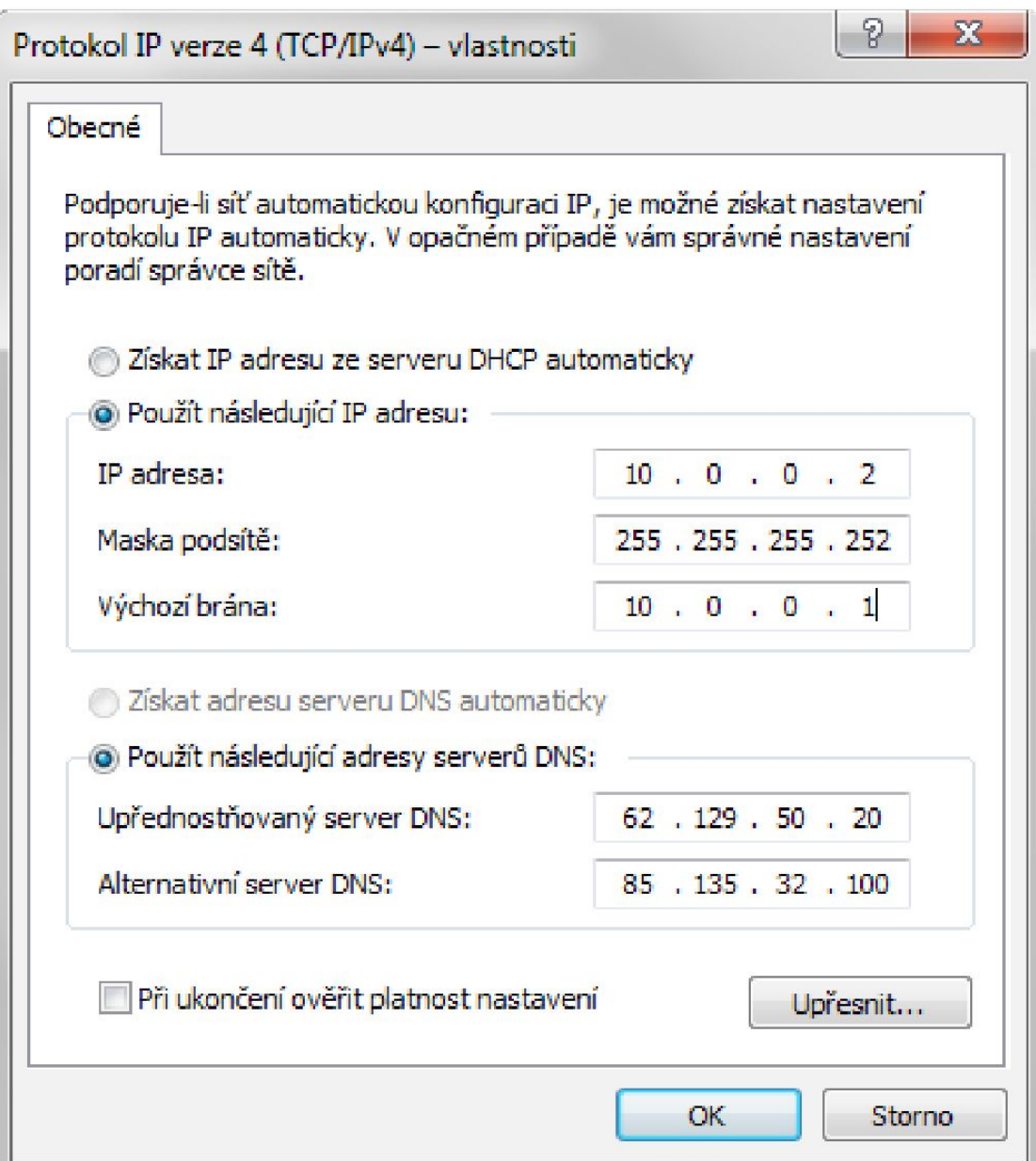

Obrázek č. 5 - Protokol IP verze 4 – Vlastnosti

## **Krok č. 6**

Pokud není zatrženo, označte levým tlačítkem myši možnost **Použít následující IP adresu**. Podle hodnot uvedených na přední straně tohoto Protokolu vyplňte pole **IP adresa**, **Maska podsítě** a **Výchozí brána**.

### **Krok č. 7**

Pokud není zatrženo již předem, tak pomocí levého tlačítka myši označte pole **Použít následující adresy serverů DNS** a doplňte hodnoty:

Upřednostňovaný server DNS: **62.129.50.20** Alternativní server DNS: **85.135.32.100**

#### **Krok č. 8**

Potvrďte nastavení volby stiskem levého tlačítka myši na **OK** a **Zavřít** u obou otevřených oken.